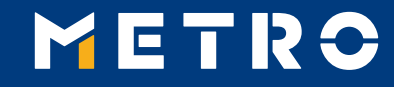

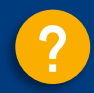

# **MIAG E-Form Guide**

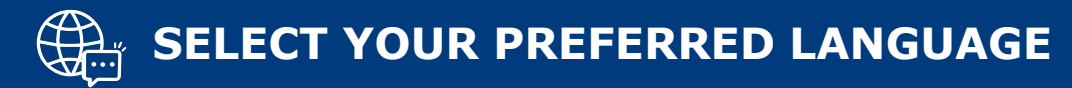

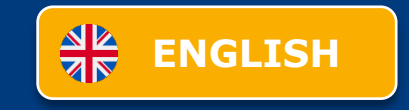

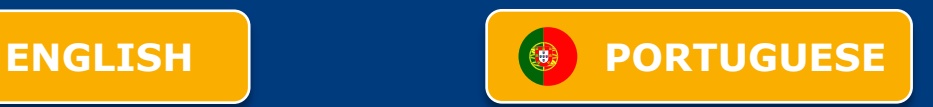

<span id="page-1-0"></span>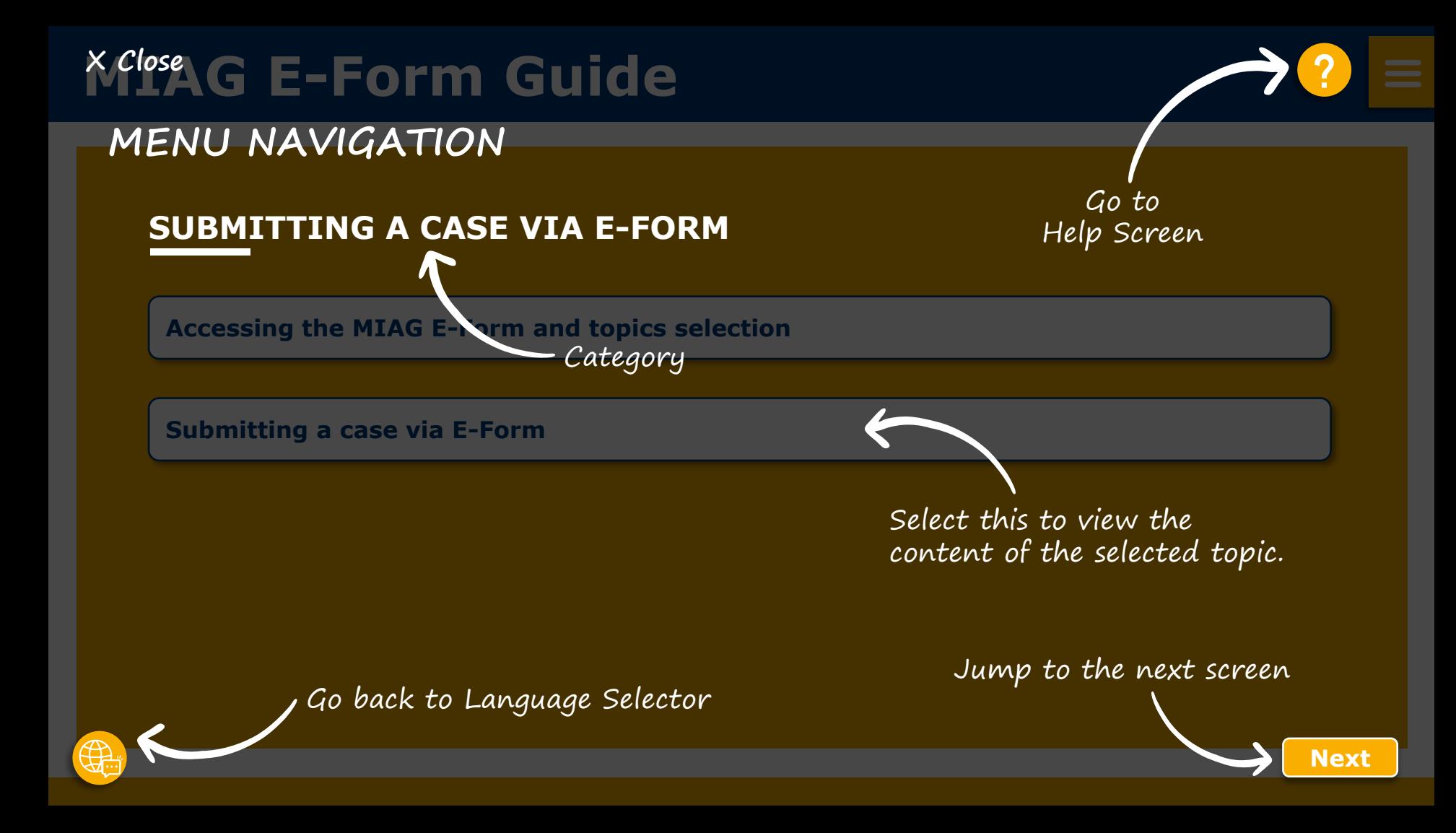

<span id="page-2-0"></span>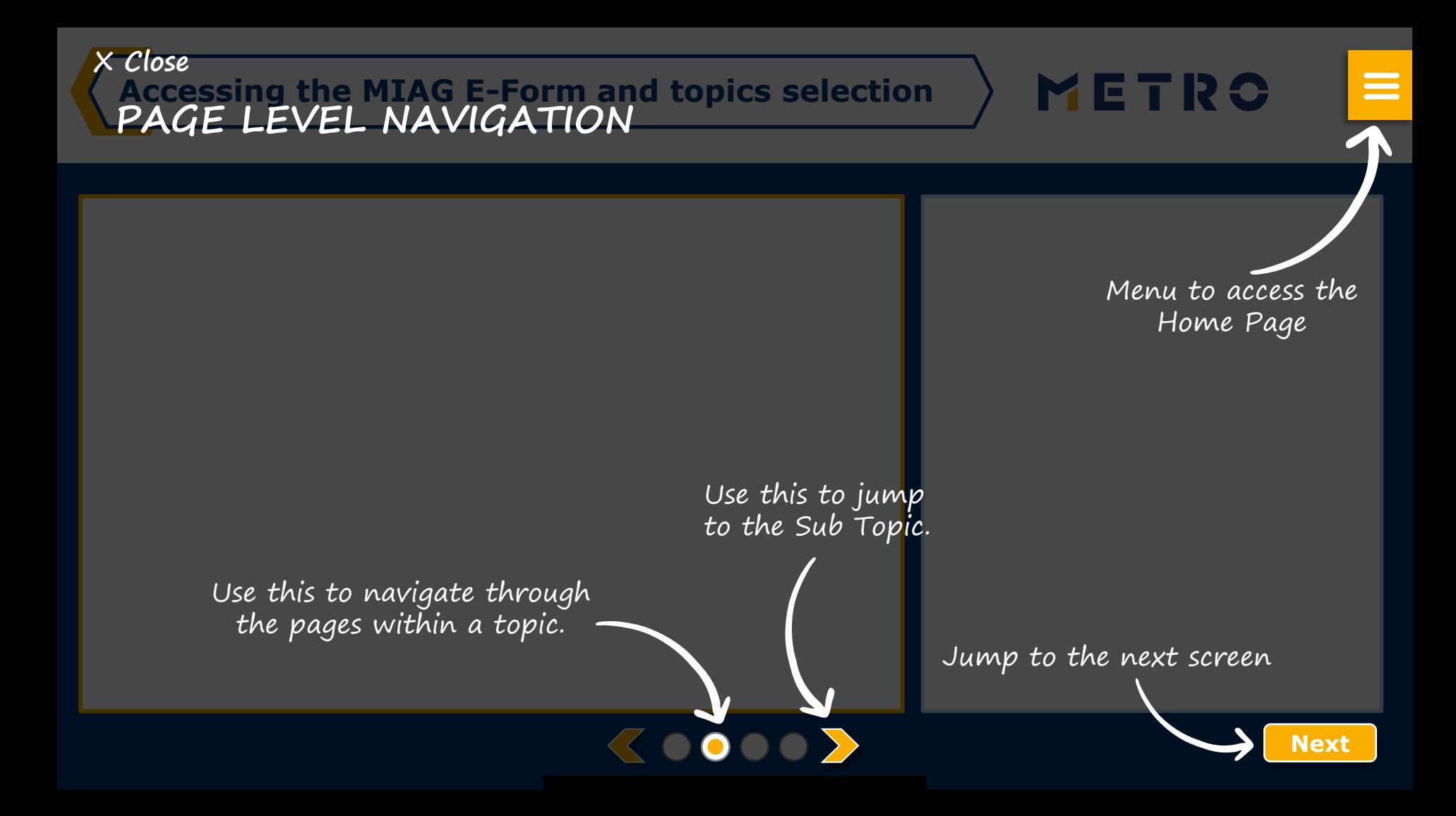

# <span id="page-3-0"></span>**MIAG E-Form Guide**

# **SUBMITTING A CASE VIA E-FORM**

**[Accessing the MIAG E-Form and topics selection](#page-4-0)**

**[Submitting a case via E-Form](#page-4-0)**

#### <span id="page-4-0"></span>**Accessing the MIAG E-Form and topics selection**

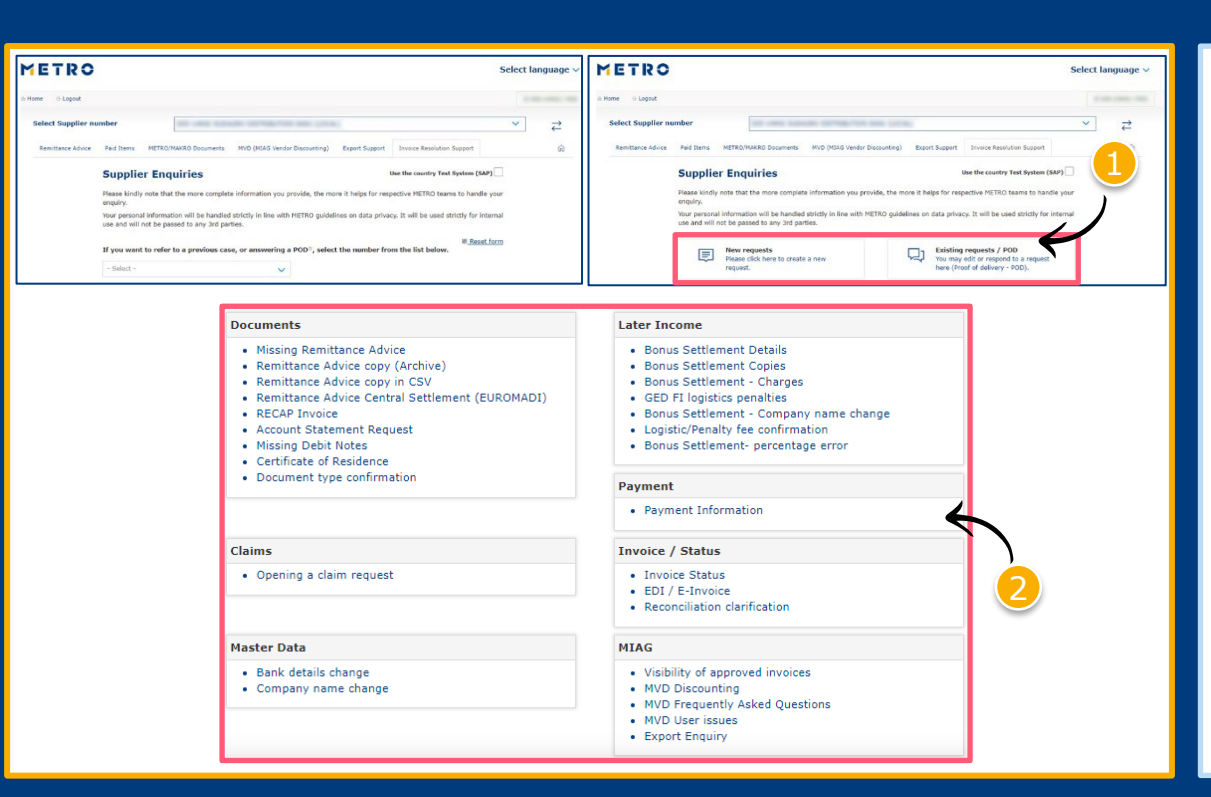

Select either «New Requests» or «Existing requests/POD»

METRO

 $\equiv$ 

Select individual topic

*Mandatory fields are marked with an asterisk (\*)*

# **MIAG E-Form Claims Mask**

METRO

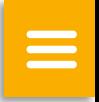

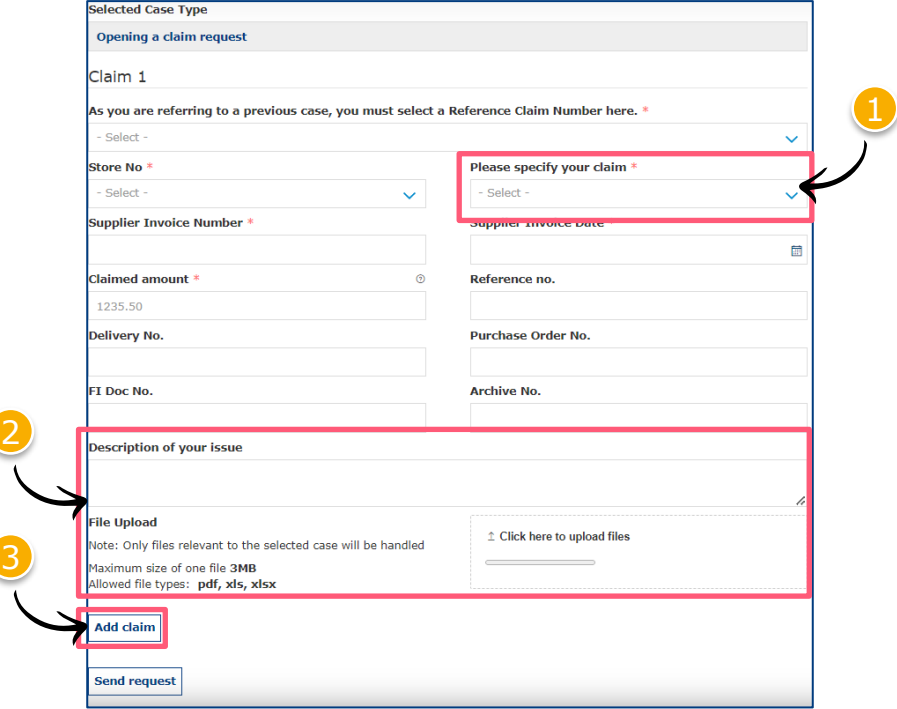

 $\langle$ 0000 $\rangle$ 

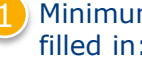

Minimum mandatory information to be filled in:

- Claim type
- Store No.
- **Supplier Invoice Number**
- **Supplier Invoice Date**
- Claimed amount

Free text may be added and additional documents may be uploaded; please ensure correct file formats are used (i.e. PDF files can only successfully upload if saved as '.pdf' and NOT '.PDF')

3 Supplier may add additional claims (**up to 10 claims per case**); except when attaching a POD

**Note:** By providing more information, the system will be able to handle claims more efficiently

# **Referring to a previous claim 1/2**

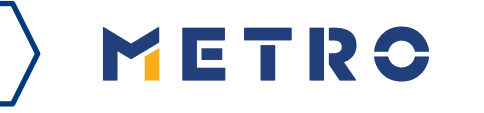

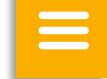

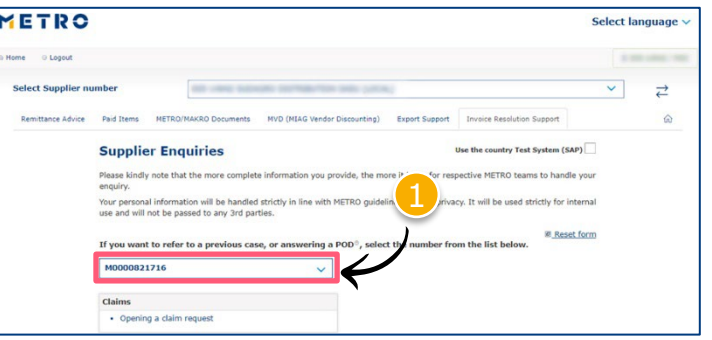

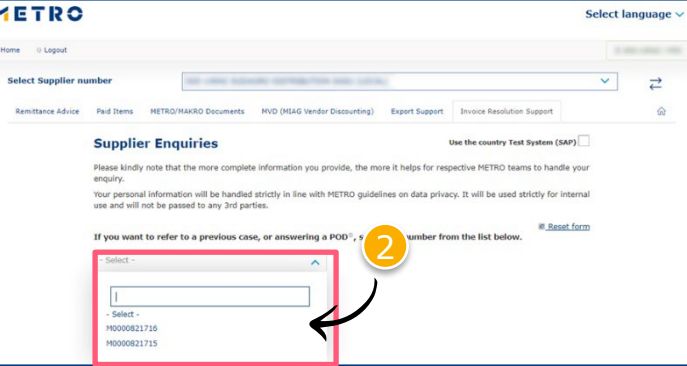

 $\langle 0000 \rangle$ 

To re-open cases, supplier must input previous case reference number

Click on "If you are referring to a previous case, please click here"

Choose the case number you are referring to

3 Choose the claim number you are referring to

# **Referring to a previous claim 2/2**

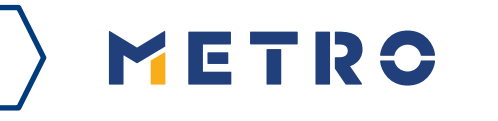

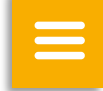

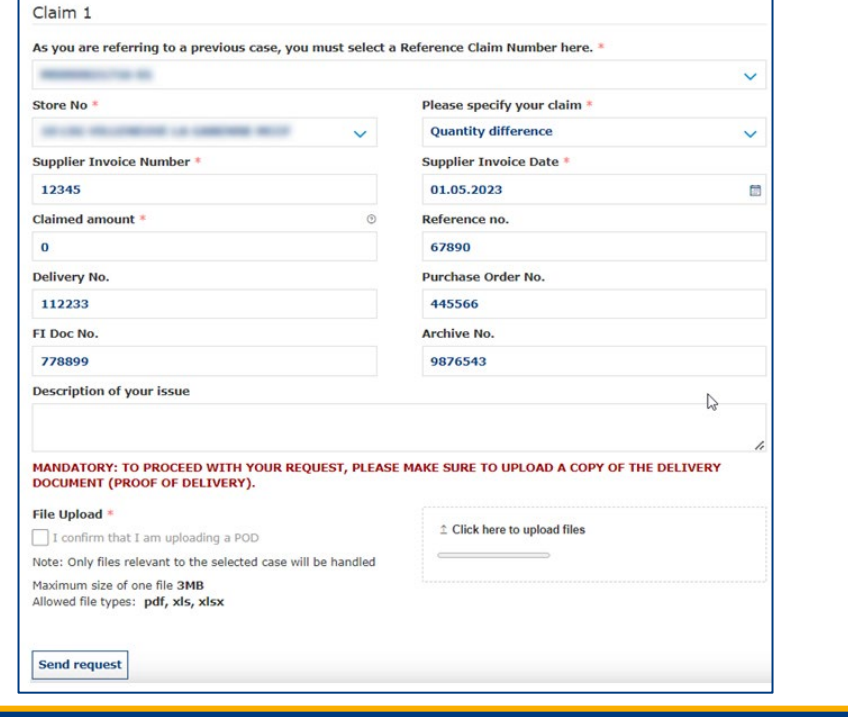

 $\langle \langle 0000 \rangle \rangle$ 

Previously inputted case details are shown saving supplier's time

*\*When a supplier is attaching a mandatory POD, only 1 claim per case can be submitted*

### **Case Confirmation & Confirmation Email**

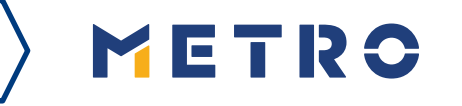

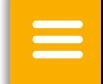

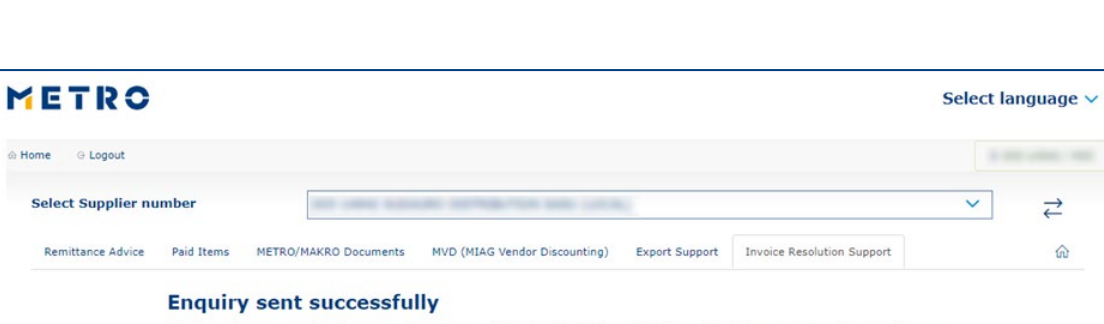

Thank you for your enquiry. Your request was successfully submitted. Please be informed that the processing of an enquiry can take up to a few days. Please do NOT resubmit the same case.

#### **Security Note**

Should you be experiencing issues receiving our e-mails or receiving e-mails with missing attachments, we kindly ask you to add miag.com to your safe sender list in your e-mail Gateway. Please contact your local IT department in order to set this up for you.

Go back to the form

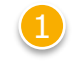

When you successfully submit a case, you will see this message

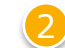

Your will also receive a Case Confirmation e-mail

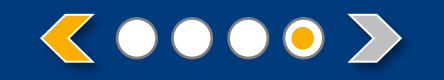

# METRO

# **THANK YOU**

<span id="page-10-0"></span>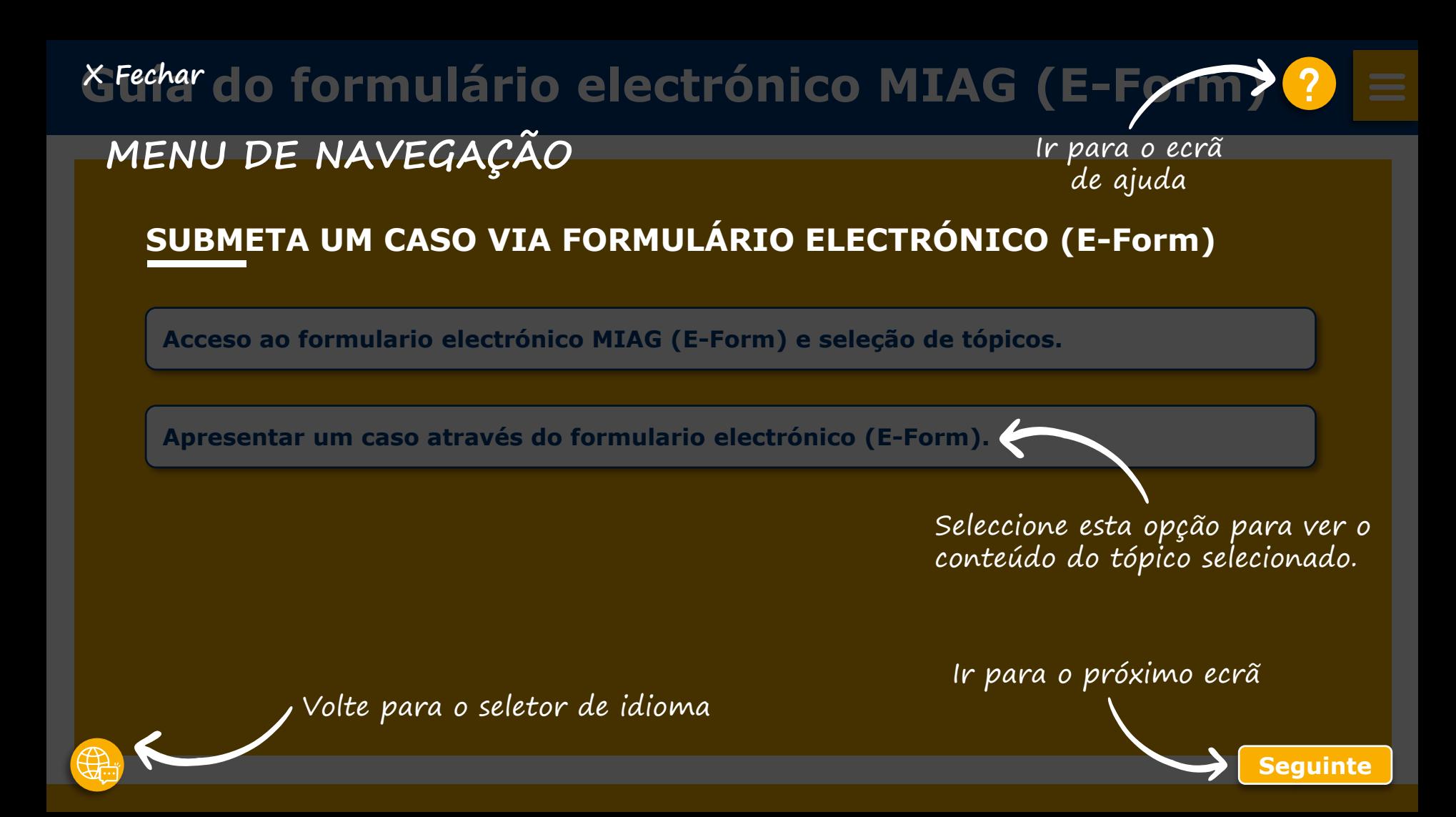

<span id="page-11-0"></span>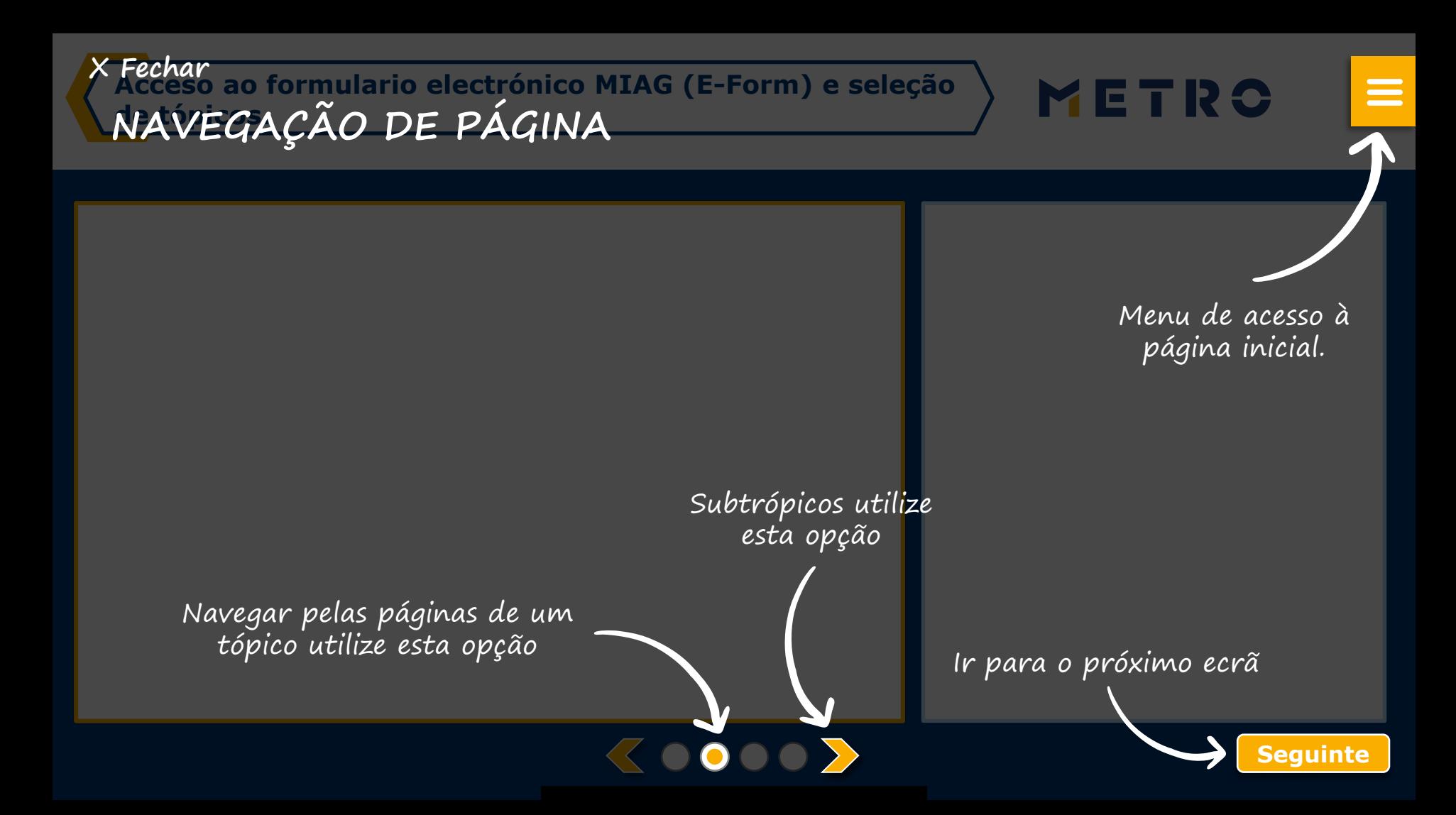

#### <span id="page-12-0"></span>**[?](#page-1-0) Guía do formulário electrónico MIAG (E-Form)** $\equiv$

# **SUBMETA UM CASO VIA FORMULÁRIO ELECTRÓNICO (E-Form)**

**[Acceso ao formulario electrónico MIAG \(E-Form\) e seleção de tópicos.](#page-13-0)**

**[Apresentar um caso através do formulario electrónico \(E-Form\).](#page-14-0)**

<span id="page-13-0"></span>**Acceso ao formulario electrónico MIAG (E-Form) e seleção de tópicos.**

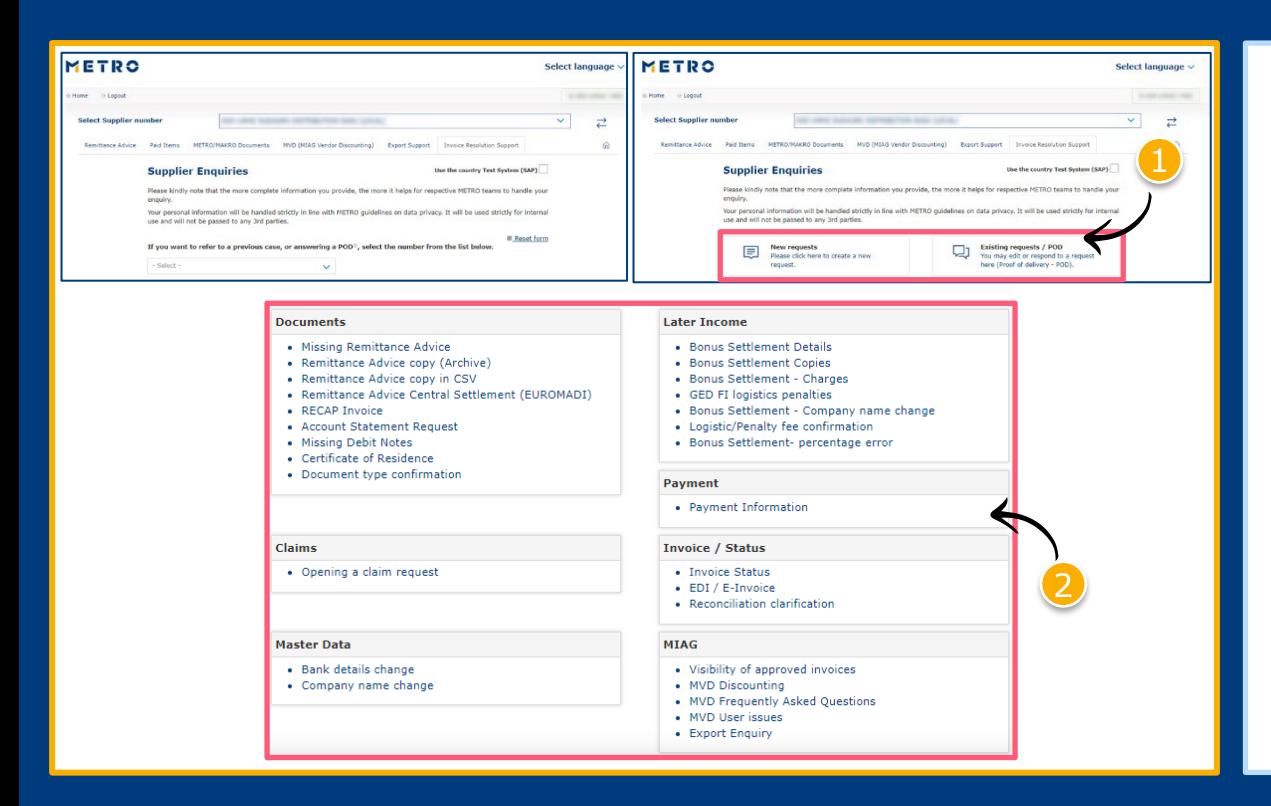

Selecionar "Novos pedidos"/ "Pedidos existentes/ Comprovativo de entrega/ assinatura, Carimbo/lojas, Plataformas "POD"

METRO

 $\equiv$ 

Selecionar um tópico individual

*Campos obrigatórios estão assinalados com um asterisco (\*)*

# <span id="page-14-0"></span>**MIAG E-Formulário- Reclamações**

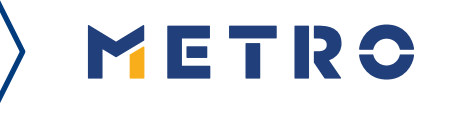

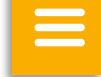

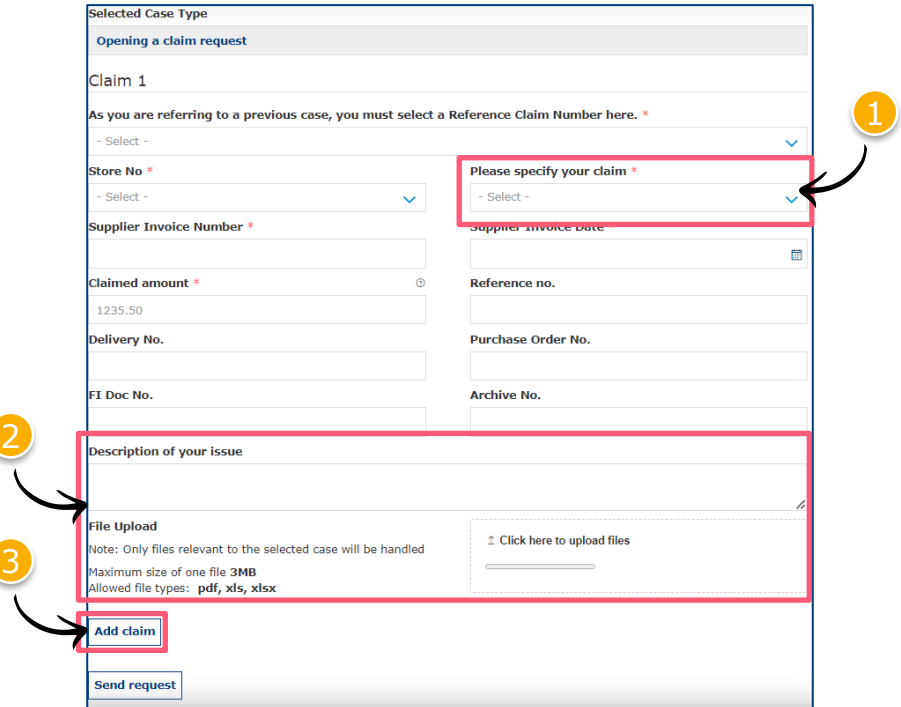

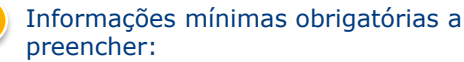

- Tipo de reclamação
- Número da loja
- Número da fatura do fornecedor
- Data da fatura do fornecedor
- Montante reclamado

2 Pode adicionar todos os documentos adicionais ao tópico, desde que seja em PDF e gravar. Não utilizar outras extensões.

K 0000 ∑

O fornecedor pode acrescentar reclamações adicionais (**até 10 reclamações por caso**); exceto se anexar um POD (Assinatura/carimbo… Lojas/Plataformas).

**Nota:** Fornecer todas as informações para que o pedido tenha mais eficiência e rapidez na resolução.

# **Referir-se a um pedido anterior 1/2**

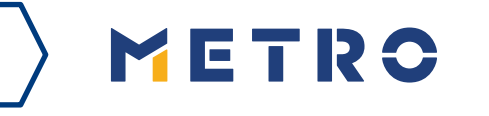

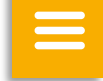

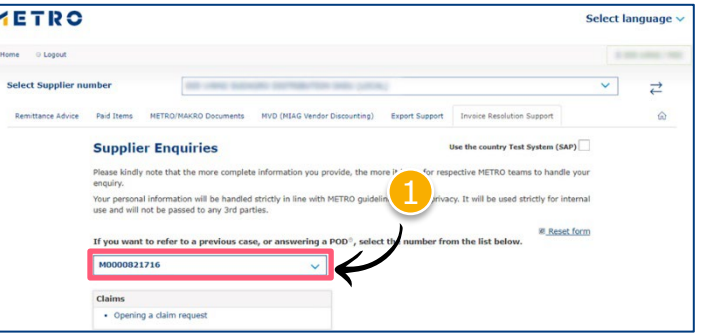

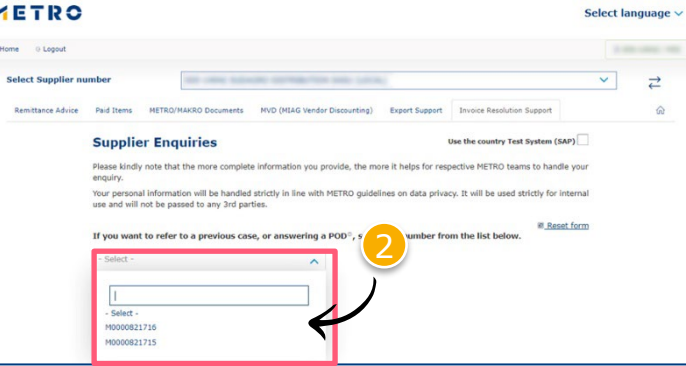

 $\langle 0000 \rangle$ 

Para reabrir casos, o fornecedor deve introduzir o número de referência do caso anterior

- Clique em "Se estiver a referir-se a um caso anterior, clique aqui".
	- 2 Escolha o número do processo a que se refere

Escolha o número do pedido a que se refere

# **Referir-se a um pedido anterior 2/2**

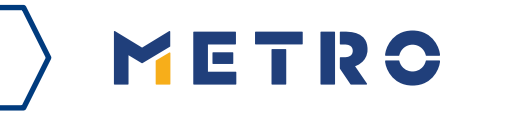

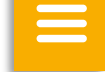

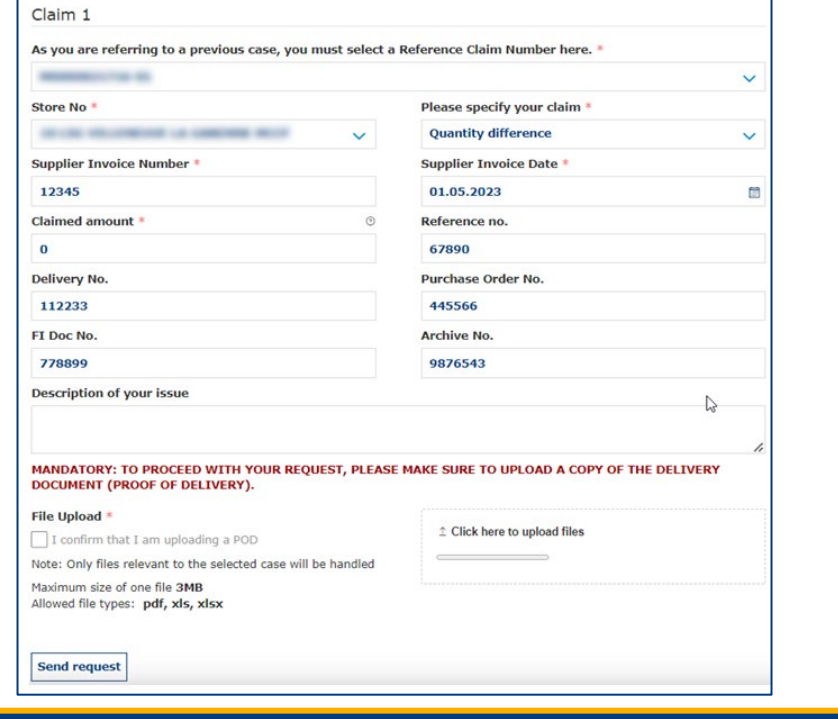

 $\langle 0000 \rangle$ 

Os pormenores de casos introduzidos anteriormente são mostrados agilizando o tempo do fornecedor.

*\*Quando o fornecedor anexa um POD(Assinatura/ Carimbo Loja/plataforma). Só pode ser apresentado um pedido por caso*

#### **Confirmação de caso e e-mail de confirmação**

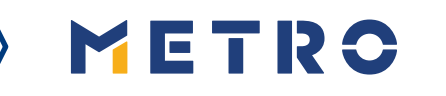

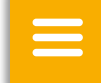

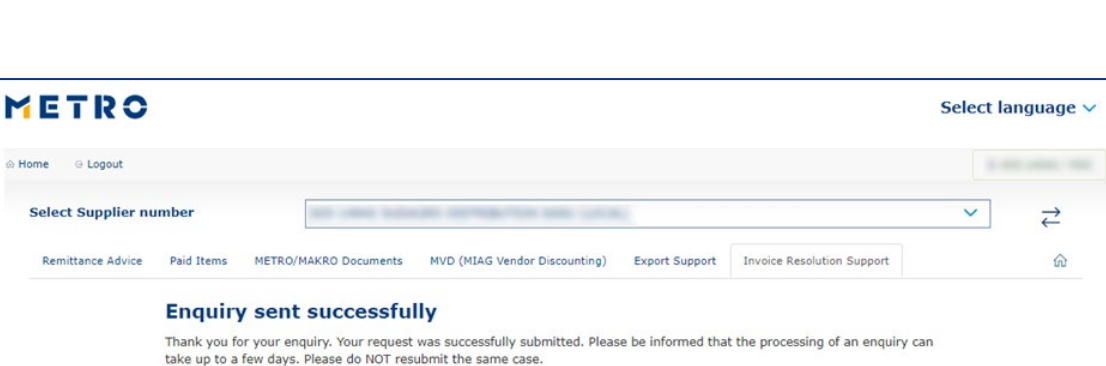

#### **Security Note**

Should you be experiencing issues receiving our e-mails or receiving e-mails with missing attachments, we kindly ask you to add miag.com to your safe sender list in your e-mail Gateway. Please contact your local IT department in order to set this up for you.

Go back to the form

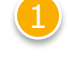

Quando submeter um caso com sucesso, vai aparecer esta mensagem

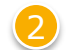

2 Receberá também um e-mail de confirmação do caso

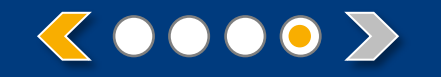

# METRO

# **OBRIGADO**